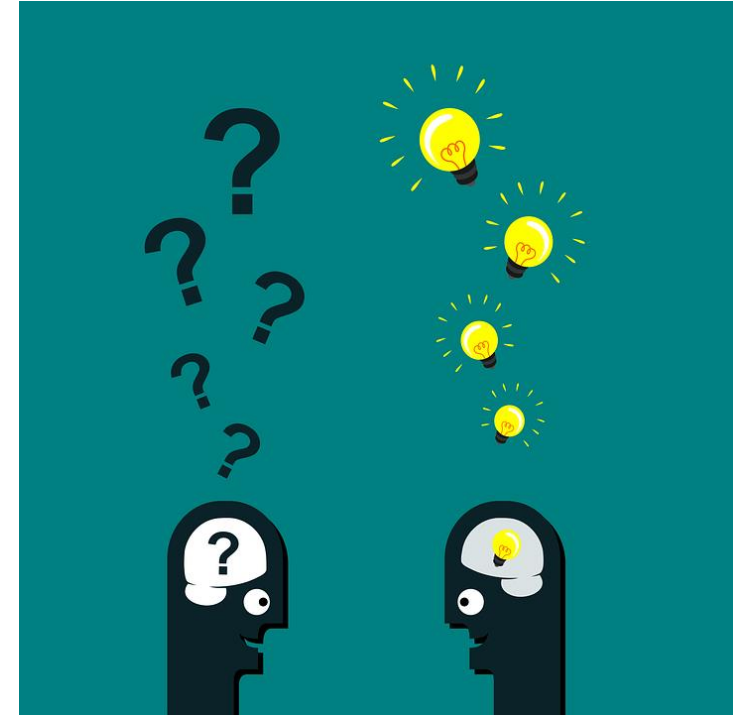

Kuva: pixabay.com

## Digitaalinen portfolio peda.netissä

Ohjeita opettajalle peda.netin käyttöön

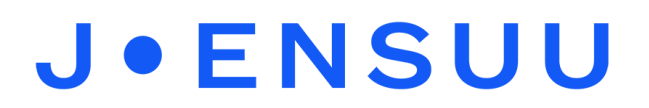

Tämä ohjeistus sisältää tekniset ohjeet peda.netin käyttöön ja lapsen portfolion rakentamiseen sinne. Ohjeet on tuotettu osana Poikkeusoloista aiheutuneiden kasvu- ja oppimiserojen tasoittaminen varhaiskasvatuksessa -hanketta. Hankkeen rahoittajana toimii OKM. Ohjeistuksen tekijöinä ovat Joensuun kaupungin varhaiskasvatuksen digitutorit, 2020-2021.

### Sisällys

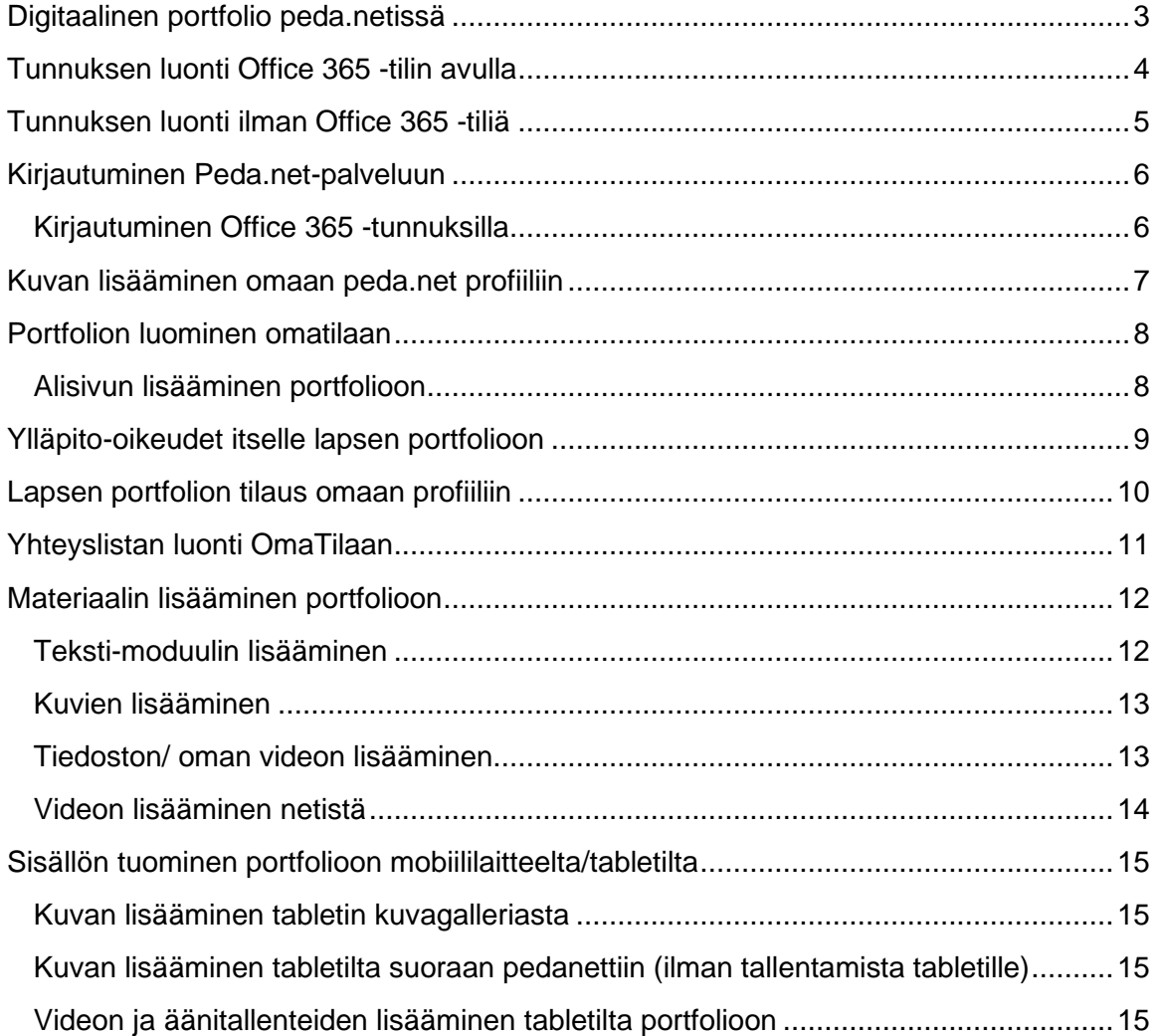

3.6.2021

## **J.ENSUU**

### <span id="page-2-0"></span>Digitaalinen portfolio peda.netissä

- 1. Rekisteröidy itse peda.netin käyttäjäksi. Lisää itsellesi profiilikuva.
- 2. Tiedota huoltajia peda.netin käyttöönotosta huoltajakirjeen avulla. Huoltajat luovat tunnukset lapselle. Voit aloittaa portfolioiden teon sitä mukaa, kun saat lasten tunnuksia huoltajilta. Halutessasi voit luoda itsellesi sivun, "testiportfolion" omaan profiiliin, jotta sen tekeminen on sujuvampaa lapsen kanssa.
- 3. Luo portfoliosivu lapsen kanssa hänen omaan profiiliinsa. Lisää itsesi ylläpitäjäksi sivulle.
- 4. "Tilaa" lapsen portfolio oman profiilin kautta, jotta saat siihen suoran linkin omille sivuillesi. Halutessasi voit myös tehdä yhteyslistan itsellesi.
- 5. Kokoa portfoliota yhdessä lapsen kanssa. Portfolioon voi viedä mm. kuvia, videota ja ääntä.
- 6. Portfoliota voi koota vaikka näin: lapsi ottaa kuvan iPadilla mielileikistään → kuva siirretään heti iPadilla lapsen portfolioon → kuvan voi poistaa iPadilta.
- 7. iPadille kannattaa tehdä pikakuvake, jossa on suora linkki peda.nettiin. Näin sinne tarvitsee syöttää vain lapsen käyttäjätunnus ja salasana. Lapsen sivusta voi tehdä myös QR-koodin. Lukemalla QR-koodin iPadilla, pääsee lapsen portfolioon suoraan syöttämällä sen salasanan. Näin myös vanhemmat pääsevät helposti katsomaan portfolion sisältöä, jos QR-koodi on sijoitettuna vaikkapa lapsen lokeroon.

### <span id="page-3-0"></span>Tunnuksen luonti Office 365 -tilin avulla

- 1. Aloita sivulta: <https://peda.net/:register>
- 2. Rekisteröidy käyttäen ulkoista todennuspalvelua valitsemalla **Office 365** (käyttäjätunnus ja salasana sama kuin työsähköpostiin)
	- *Klikkaa Office 365 nappia rekisteröintisivulla*
	- *Kirjaudu Office 365 -tiliisi käyttäjätunnuksella muodossa: etunimi.sukunimi@joensuu.fi*
	- *Anna käyttäjätunnuksen salasana*
	- *Noudata sen jälkeen Office 365 -palvelun ohjeita (Hyväksy tilin liittäminen Peda.net tunnukseen)*
	- *Hyväksy Peda.net verkkopalvelun käyttöehdot*
	- *Kirjoita Pedanet käyttäjätunnus kenttään tunnuksesi muotoon: etunimi.sukunimi*
		- *Jos sen niminen Peda.net tunnus on jo käytössä, laita nimen perään esim. numero (maija.meikäläinen1)*
		- *Pidä käyttäjätunnus tallessa*
	- *Kirjoita nimesi ja sähköpostiosoitteesi niille varattuihin kenttiin*
	- *Peda.net tunnuksen salasanaksi voit laittaa Office 365 -tilillesi asettamasi salasanan tai keksiä aivan uuden salasanan*
	- *Aktivoi tunnus, kun olet valmis.*

Lähde: https://peda.net/ohjeet/rjk/uusitunnus/rupkl

### <span id="page-4-0"></span>Tunnuksen luonti ilman Office 365 -tiliä

- 1. Aloita sivulta:<https://peda.net/:register> ja valitse "Olen 13-vuotias tai vanhempi ja haluan käyttäjätunnuksen itselleni."
- 2. Kirjoita oma työsähköpostiosoitteesi kenttään ja klikkaa **Lähetä rekisteröinti**
	- *Saat sähköpostiisi viestin, jossa on kertakäyttöinen käyttäjätunnus ja salasana. Kirjaudu näillä osoitteessa: <https://peda.net/:login>*
		- *Huom! Joskus viestin saapuminen voi kestää 5-15 minuuttia. Älä tee useita rekisteröintipyyntöjä!*
			- *Jos sähköpostiviestiä ei näy, tarkista roskapostikansio sähköpostistasi!*
		- *Huom! väliaikainen tunnus ei ole varsinainen käyttäjätunnuksesi!*
- 3. Kirjaudu kertakäyttöisellä peda.net tunnuksella
- 4. Hyväksy palvelun käyttöehdot
- 5. Kirjoita käyttäjätunnus kenttään uusi Peda.net tunnuksesi muotoon: **etunimi.sukunimi**
	- *Jos sen niminen tunnus on jo käytössä, laita nimen perään esim. numero (maija.meikäläinen1)*
	- *Kirjoita nimesi ja sähköpostiosoitteesi niille varattuihin lomakekenttiin*
	- *Keksi tunnuksellesi salasana sille varattuihin lomakekenttiin*
	- *Aktivoi tunnus, kun olet valmis.*

Lähde: https://peda.net/ohjeet/rjk/uusitunnus

### <span id="page-5-0"></span>[Kirjautuminen Peda.net-palveluun](https://peda.net/ohjeet/rjk/kp/kp)

- 1. Mene osoitteeseen **peda.net**.
- 2. Klikkaa oikealta yläreunasta "**Sisäänkirjautuminen**"
- 3. Syötä oma **käyttäjätunnus** ja **salasana**.

#### <span id="page-5-1"></span>Kirjautuminen Office 365 -tunnuksilla

*Valitse tämä vaihtoehto, jos olet luonut tilin Office 365 -tunnusten avulla tai jos olet liittänyt Office -tilisi jo olemassa oleviin peda.net tunnuksiisi.*

- 1. Mene osoitteeseen **peda.net**.
- 2. Klikkaa oikealta yläreunasta "**Sisäänkirjautuminen**"
- 3. Klikkaa oranssia **Office 365** -tunnusta.
- 4. Järjestelmä kirjaa sinut automaattisesti sisään.
- 5. Jos automaattista kirjautumista ei tapahdu, syötä käyttäjätunnus ja salasana (kaupungin sähköpostiosoite ja salasana).

Lähde: https://peda.net/ohjeet/rjk/kp

### <span id="page-6-0"></span>Kuvan lisääminen omaan peda.net profiiliin

- 1. Kirjaudu **peda.nettiin** ja mene omaan profiiliin klikkaamalla omaa nimeä oikeasta yläreunasta.
- 2. Paina yläreunasta **Näytä toiminnot.**
- 3. Klikkaa nimesi alle ilmestynyttä **Vaihda profiilin kuva** -painiketta.
- 4. Valitse kuva koneeltasi
	- paina **valitse kuva** ja etsi kuva koneeltasi
	- Muista, että kuva on kaikille julkinen
- 5. Paina **tallenna.**

## Profiilikuva

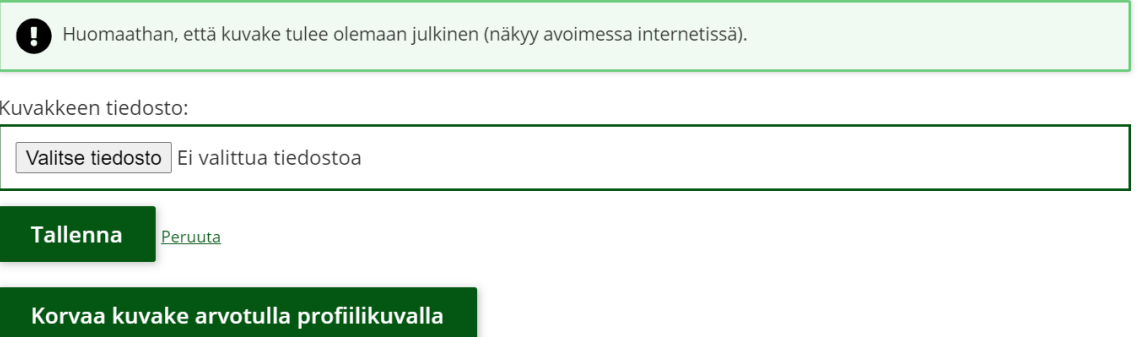

### <span id="page-7-0"></span>Portfolion luominen omatilaan

Portfolio luodaan Peda.netin Omatilaan. *OmaTilan tarkoituksena on se, että sinne jää opiskeluajalta kertyneitä oppilaalle tärkeitä asioita muistoksi tukemaan elinikäisen oppimisen periaatetta. Opiskelija voi hyödyntää OmaTilaa mm. siten, että hän rakentaa sinne erilaisia portfoliosalkkuja kiinnostuksensa kohteista.* (Peda.net)

- 1. Kirjaudu lapsen kanssa lapsen omilla tunnuksilla **peda.nettiin** (OmaTila)
- 2. Paina sivun ylälaidassa olevasta **näytä toiminnot** painikkeesta muokkaustyökalut näkyviin (tämä täytyy tehdä myös mobiililaitteilla esimerkiksi kuvia tuodessa peda.nettiin)
- 3. Napauta sivulta löytyvää Sivu -painiketta. **tai navigaatiossa olevasta**

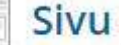

+Luo sivu "+**Luo sivu**" -kohdasta

- 4. Kirjoita napauttamisen jälkeen avautuvaan lomakkeeseen sivusi **otsikko** (esimerkiksi Villen portfolio) ja napauta sen jälkeen **Tallenna**-painiketta. Voit tallentaa sivusi myös luonnoksena. Luonnos ei näy muille kuin sinulle.
- 5. Avaa portfolio ja muokkaa portfolion käyttöoikeuksia siten, että lisäät itsellesi ylläpitäjä oikeudet: Paina **käyttöoikeudet** -painiketta, lisää itsesi kohtaan ylläpitäjät **+lisää käyttäjä** -painikkeesta ja lopuksi paina **lisää valitut henkilöt**. Käyttöoikeuden tasot:
	- Lukija=kaikki internetin käyttäjät voivat lukea sisältöä
	- Osallistuja=lukuoikeus annetaan esim. linkin/salasanan kautta, suljettu sivusto jossa osallistuja voi kommentoida ja palauttaa tehtäviä
	- Muokkaaja= voi muokata tietyiltä osin sivua/OmaTilaa
	- Ylläpitäjä= Voi muokata, lisätä, poistaa alisivuja, moduuleja jne.

#### <span id="page-7-1"></span>Alisivun lisääminen portfolioon

- 6. Portfolioon voi lisätä loputtoman määrän alisivuja.
- 7. Valitse sivu, johon haluat tehdä alisivun tai alisivuja. Napauta sen jälkeen **luo sivu** -painiketta.
- 8. Kirjoita **Otsikko-**kenttään alisivun nimi (esim. Ilmaisun monet muodot). Napauta sen jälkeen **Tallenna**-painiketta.
- 9. Tallentamisen jälkeen, saat ilmoituksen: **Uusi sivu on luotu**, ja voit ryhtyä muokkaamaan uutta sivuasi.

Lähde ja lisätietoja / lisää ohjeita: Peda.net https://peda.net/ohjeet

*Materiaali tuotettu osana Poikkeusoloista aiheutuneiden kasvu- ja oppimiserojen tasoittaminen varhaiskasvatuksessa -hanketta. Hankkeen rahoittajana toimii OKM. Tekijät: Joensuun kaupungin varhaiskasvatuksen digitutorit*

### <span id="page-8-0"></span>[Ylläpito-oikeudet](https://peda.net/ohjeet/rjk/kp/kp) itselle lapsen portfolioon

- 1. Mene lapsen kanssa lapsen omaan portfolioon.
- 2. Klikkaa oikealta yläreunasta "**Näytä toiminnot**".
- 3. Klikkaa portfolion otsikon alta **"Käyttöoikeudet"**.
- 4. Skrollaa sivua alemmas ja klikkaa **"Ylläpitäjät"**.
- 5. Klikkaa **"Lisää käyttäjiä"**.
- 6. Etsi itsesi nimelläsi.
- 7. Valitse itsesi klikkaamalla rasti oman nimesi eteen. Sen jälkeen klikkaa **"Lisää valitut henkilöt"**.
- 8. Jos saman nimisiä henkilöitä on useampi, oman kuvan lisääminen profiiliin helpottaa oikean henkilön valintaa.
- 9. Kun olet ylläpitäjä, pääset muokkaamaan portfoliota omilla tunnuksillasi.
- 10. **Muista** eskarivuoden päätyttyä **poistaa** itsesi ylläpitäjän roolista. Voit tehdä sen ainoastaan lapsen profiilin kautta. Mene lapsen portfolioon, valitse Käyttöoikeudet → Ylläpitäjät → Poista käyttäjiä.
- 11. **Kun olet poistanut itsesi ylläpitäjistä ja eskarivuosi on päättymässä, palauta tunnuslomake (lapsen käyttäjätunnus + salasana) huoltajalle, jotta tunnukset ovat huoltajalla tallessa.**

#### <span id="page-9-0"></span>Lapsen portfolion tilaus omaan profiiliin

Jotta löydät lasten portfoliot helposti oman profiilisi kautta, kannattaa lapsen portfolio "tilata" eli merkitä tähdellä. Näin pääset lapsen portfolioon yhdellä klikkauksella oman profiilisi kautta.

1. Mene omalla profiililla lapsen portfolioon. Löydät sen hakemalla sitä lapsen nimellä

 $\ddot{\mathbf{c}}$ vasemmasta yläkulmasta löytyvän painikkeen kautta.

- 2. Löydät portfolion "**Sivut**" alta. Avaa portfolio.
- 3. Paina ja sen jälkeen **Tallenna**.
- 4. Nyt löydät portfolion oman profiilisivusi etusivulta **"Omat linkit"** alta. Sitä klikkaamalla pääset suoraan lapsen portfolioon.
- 5. "Tilauksen" voi perua samaa reittiä. Näin kannattaa tehdä eskarivuoden lopussa.
- 6. Voit tallentaa tällä tavalla myös muita sivuja pikalinkiksi omaan profiiliisi, esim. Joensuun kaupungin varhaiskasvatuksen sivut.

## <span id="page-10-0"></span>Yhteyslistan luonti OmaTilaan

Yhteyslistan kautta pääsee suoraan lapsien portfolioihin muutamalla klikkauksella tai voi vaikka lähettää viestiä koko ryhmälle yhteisesti.

Yhteyslista luodaan seuraavalla tavalla:

- 1. Mene OmaTilaan, paina oikealta ylhäältä **Näytä toiminnot** ja valitse vasemmalta **Yhteydet**.
- 2. Klikkaa **Luo lista**.
- 3. **Nimeä lista**, esim. "Eskariryhmä 2020-2021". Klikkaa **Luo lista**. Uusi yhteyslista luodaan.
- 4. Klikkaa **Lisää käyttäjiä**.
- 5. Etsi eskarilaiset yksi kerrallaan omalla nimellään. Valitse lapsi klikkaamalla lapsen nimeä.
- 6. Klikkaa oikeasta kulmasta **Yhdistä**.
- 7. Valitse listasta nimeämäsi lista, esim. "Eskariryhmä 2020-2021" klikkaamalla tyhjää ruutua nimen edessä. Klikkaa **Tallenna muutokset**.
- 8. Käyttäjä lisätään yhteyslistaan. Tee näin jokaiselle eskarilaiselle, jolle on luotu OmaTila.
- 9. Yhteyslistan avulla (OmaTila -> Yhteydet) löydät helposti jokaisen lapsen portfolion.

### <span id="page-11-0"></span>Materiaalin lisääminen portfolioon

Tekstityökalun avulla voit luoda sisältöä peda.nettiin. Tekstin ulkoasua pystyy muotoilemaan ja tekstin lisäksi pystyt liittämään työkaluun mm. kuvia ja linkkejä.

#### <span id="page-11-1"></span>[Teksti-moduulin](https://peda.net/ohjeet/ty%C3%B6v%C3%A4lineet/teksti/nlst2) lisääminen

1. Klikkaa sivun ylälaidasta **Näytä toiminnot** -painike päälle

2. Klikkaa **Teksti** -painiketta.

3. Kirjoita **Otsikko** -kenttään tekstimoduulin nimi ja **Sisältö** -kenttään haluamasi teksti. Voit myös liittää tekstimoduuliin liitteitä.

4. Kun kirjoitat **Sisältö** -kenttään, sen yläreunaan avautuu työkalurivi, jonka avulla pystyt mm. lisäämään kuvia, videoita ja tiedostoja.

## Tekstimoduulin luonti

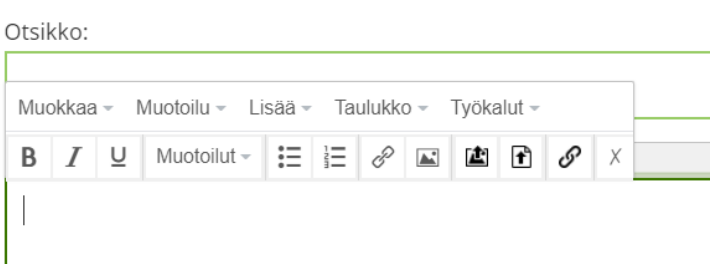

5. Klikkaa lopuksi **Tallenna**- tai **Tallenna luonnoksena** -painiketta.

Lähde ja lisätietoja / lisää ohjeita: <https://peda.net/ohjeet/ty%C3%B6v%C3%A4lineet/teksti> 3.6.2021

## **J.ENSUU**

*Esimerkkejä tekstimoduulin hyödyntämiseen:*

#### <span id="page-12-0"></span>Kuvien lisääminen

Voit lisätä kuvan joko suoraan laitteelta tai netistä.

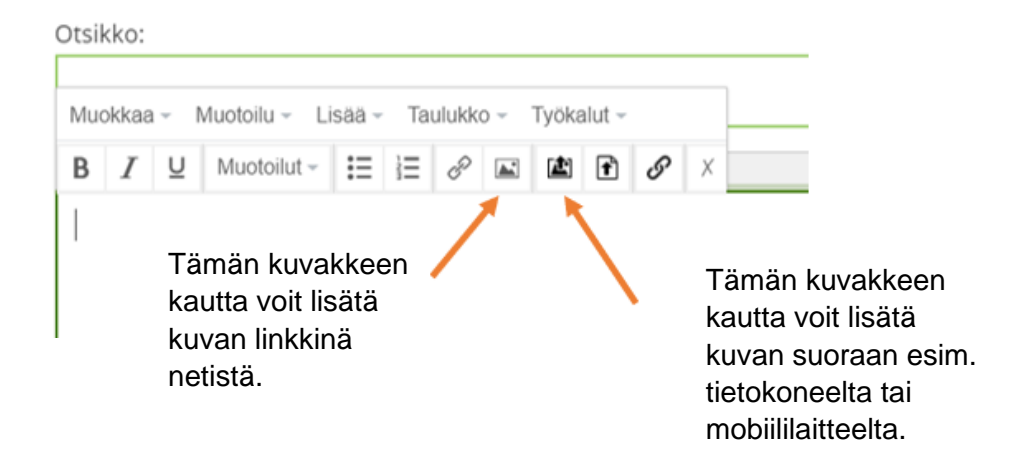

#### <span id="page-12-1"></span>Tiedoston/ oman videon lisääminen

Tiedoston lisääminen laitteelta onnistuu joko suoraan työkalurivin kuvakkeen kautta (kuva alla) tai työkalurivin **Lisää** -painikkeen avulla. Klikkaa ensin **Lisää** → valitse sieltä tiedosto  $\rightarrow$  lataa haluttu tiedosto laitteelta.

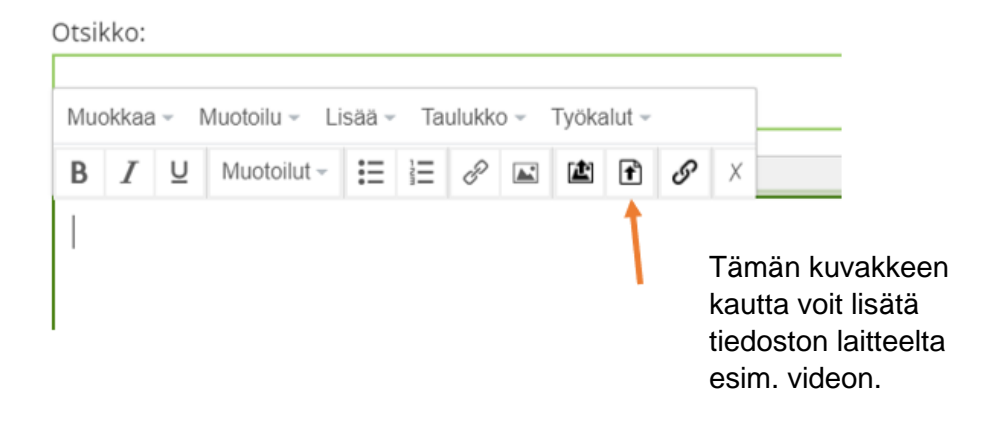

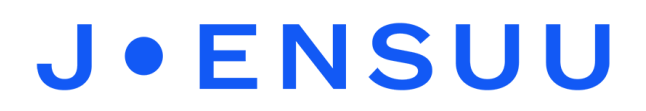

#### <span id="page-13-0"></span>Videon lisääminen netistä

Netissä olevia videoita voi lisätä joko linkkinä tai upotuksina, jolloin video näkyy suoraan peda.net -sivulla. Videon voi lisätä linkki -toiminnon kautta esim. YouTubesta.

<span id="page-13-1"></span>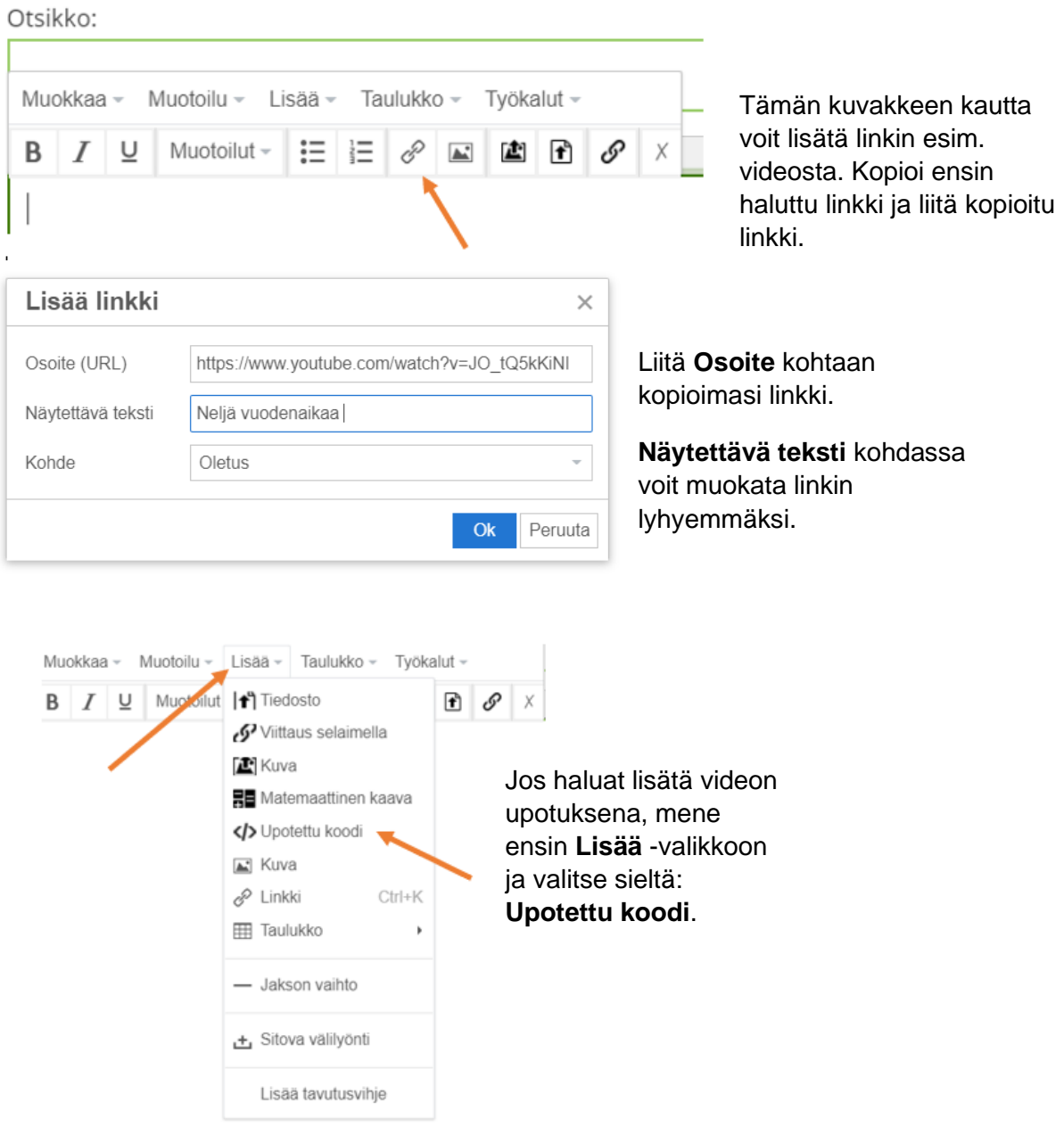

### Sisällön tuominen portfolioon mobiililaitteelta/tabletilta

Kuvia, videoita, äänitiedostoja jne. voi tuoda lapsen portfolioon myös suoraan mobiililaitteelta / tabletilta / ipadilta.

- 1. Mene lapsen kanssa tabletilla lapsen peda.net tunnuksilla peda.netiin
- 2. Avaa lapsen portfolio ja paina sivun ylälaidasta **näytä toiminnot** painike päälle
- 3. (Mene portfoliossa siihen alikansioon, mihin haluat kuvan, videon tm. tuoda.)
- 4. Lisää materiaalit tekstimoduulin kautta: Luo tähän: **Teksti**

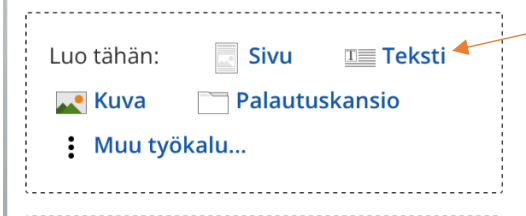

5. Lisää materiaalille otsikko ja lisää materiaalia tekstikenttään

#### <span id="page-14-0"></span>Kuvan lisääminen tabletin kuvagalleriasta

- 1. Paina tekstikentän yläpalkista **lisää kuva** -painiketta
- 2. Valitse kuvan lähteeksi **kuvakirjasto**
- 3. Valitse lisättävä kuva ja paina ok
- 4. Kuva on tullut tekstikenttään
- 5. Lopuksi paina **Tallenna** -painiketta tallentaaksesi kuvan portfolioon

#### <span id="page-14-1"></span>Kuvan lisääminen tabletilta suoraan pedanettiin (ilman tallentamista tabletille) Muotoilu v Lisää v Taulukko v Tvökalut v

- 1. Paina tekstikentän yläpalkista **lisää kuva** -painiketta
- 2. Valitse kuvan lähteeksi **Ota kuva tai videoi**
- 3. Ota kuva ja paina **käytä kuvaa** -painiketta ja paina ok
- 4. Kuva on tullut tekstikenttään
- 5. Lopuksi paina **Tallenna** -painiketta tallentaaksesi kuvan portfolioon

#### <span id="page-14-2"></span>Videon ja äänitallenteiden lisääminen tabletilta portfolioon

- 1. Videot ja äänitallenteet tuodaan samalla tavalla kuin kuvat tekstimoduulin kautta, painetaan vain tekstikentän yläpalkista **lisää tiedosto** -painike
- 2. Tuotavan videon/äänitiedoston lähteeksi valitaanMuotoilu valisää valiukko valiskalut v joko kuvakirjasto tai videoidaan tässä vaiheessa Muotoilut =  $\equiv$   $\equiv$   $\mathscr{P}$  E  $\blacksquare$   $\blacksquare$
- 3. Video / äänitiedosto on tullut tekstikenttään
- 4. Lopuksi paina **Tallenna** -painiketta tallentaaksesi kuvan portfolioon

*Materiaali tuotettu osana Poikkeusoloista aiheutuneiden kasvu- ja oppimiserojen tasoittaminen varhaiskasvatuksessa -hanketta. Hankkeen rahoittajana toimii OKM. Tekijät: Joensuun kaupungin varhaiskasvatuksen digitutorit*

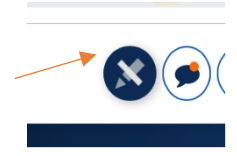

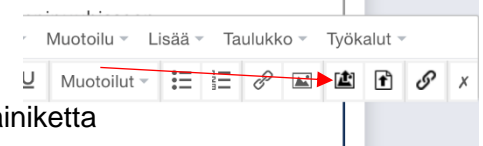

 $\underline{U}$  Muotoilut =  $\Xi$  =  $\mathscr{E}$   $\Xi$   $\underline{E}$   $\underline{A}$   $\underline{A}$   $\underline{A}$   $\underline{A}$   $\underline{B}$ 

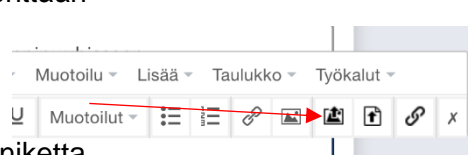

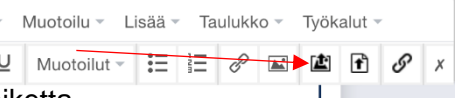

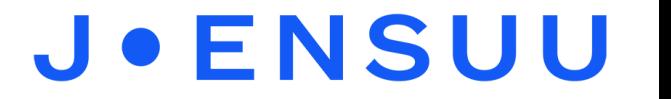